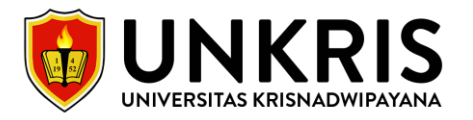

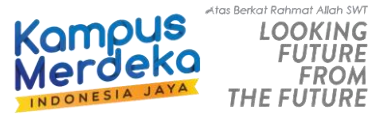

# **PANDUAN PENDAFTARAN MAHASISWA BARU UNIVERSITAS KRISNADWIPAYANA**

## 1. **MASUK HALAMAN PMB UNKRIS**

<https://pmb.unkris.ac.id/>

## 2. **MELAKUKAN PENDAFTARAN/REGISTRASI**

Melakukan pendaftaran pada menu Daftar PMB atau bisa klik pada Ikon Daftar Daftar untuk mendapatakan No Pendaftaran, Password yang digunakan untuk Login. Tampilan Formulir Pendaftaran seperti gambar dibawah:

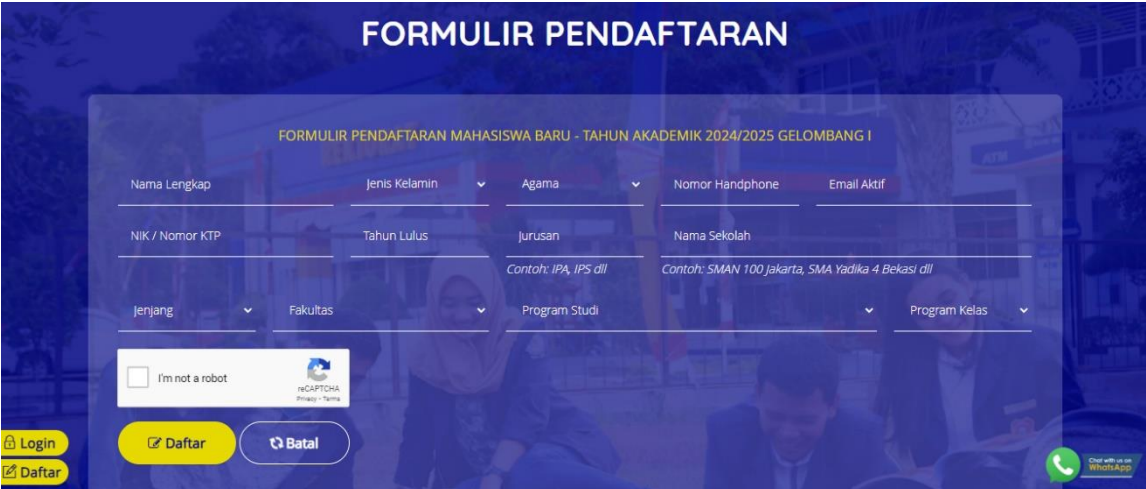

Setelah klik daftar, Formulir akan terdownload secara otomatis. Berikut ini contoh gambar formulir pendaftaran:

#### **FORMULIR PENDAFTARAN**

Periode 20241 - Gelombang I

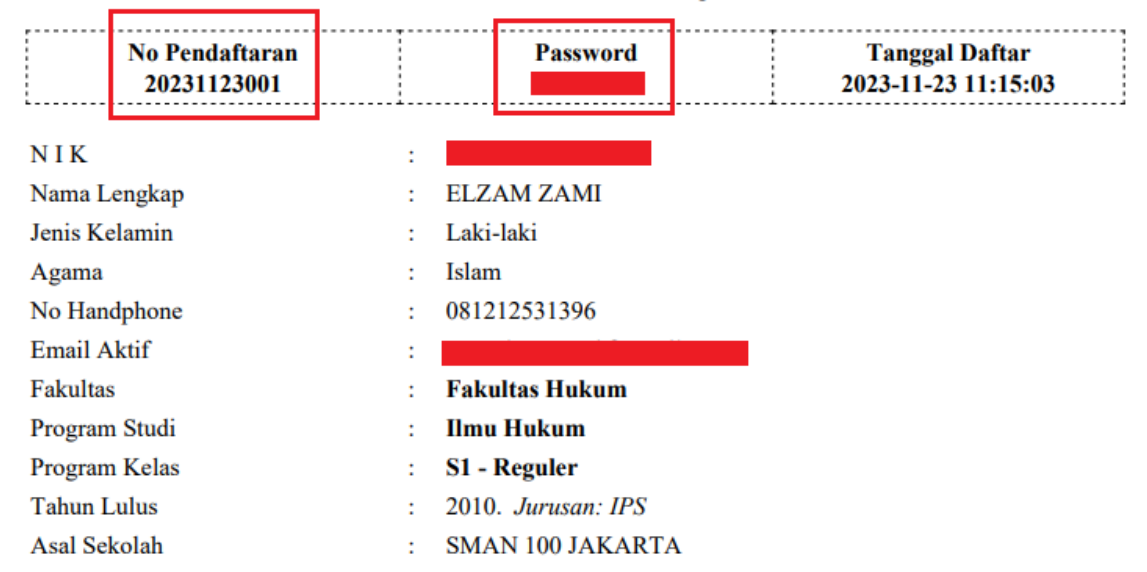

Apabila formulir tidak terdownload mohon Kontak AdminPMB untuk meminta password.

## 3. **MELAKUKAN LOGIN**

Klik Ikon **G Login** Lalu masukan Nomor Pendaftaran dan Password yang sudah didapat. Jika lupa password, silahkan kontak Admin PMB.

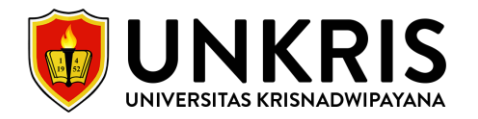

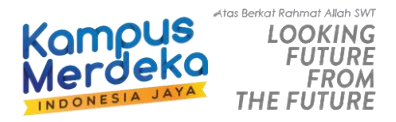

## Berikut contoh gambar halaman setelah berhasil login.

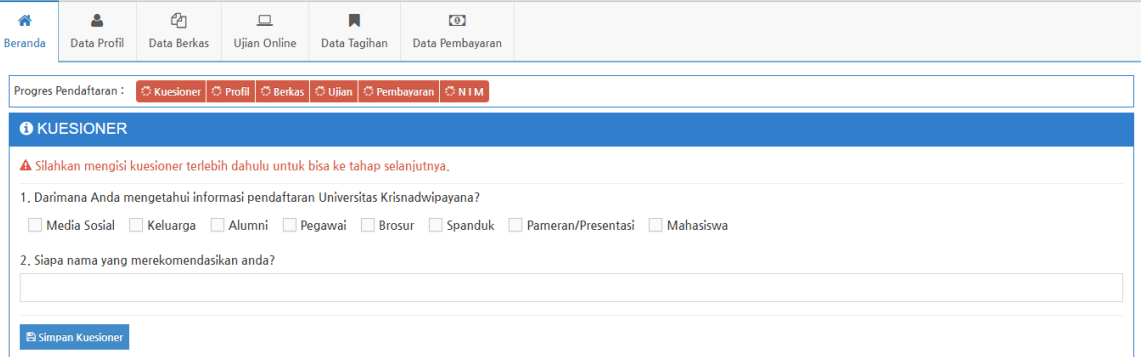

Keterangan Menu:

- **Beranda** (Pengisian Kuesioner).
- **Data Profil** (Pengisian Data Pribadi, Data Orang Tua & Data Sekolah)
- **Data Berkas** (Upload berkas/persyaratan yang sudah ditentukan)
- **Ujian Online** (Ujian online dilaksanakan apabila Data Berkas sudah VALID)
- **Data Tagihan** (Data Tagihan Biaya Kuliah pendaftar yang harus dibayarkan)
- **Data Pembayaran** (Riwayat Pembayaran Kuliah)
- **Progres Pendaftaran** (Status progres pendaftaran, [Merah: Belum Valid/Belum Mengisi, Hijau: Sudah Valid/Sudah Mengisi])

#### 4. **PENGISIAN KUSIONER**

Wajib mengisi data kuesioner untuk bisa ke tahap selanjutnya.

#### 5. **PENGISIAN DATA PROFIL**

Wajib mengisi data pribadi, data alamat dan data orang tua untuk bisa ke tahap selanjutnya.

#### 6. **UPLOAD DATA BERKAS**

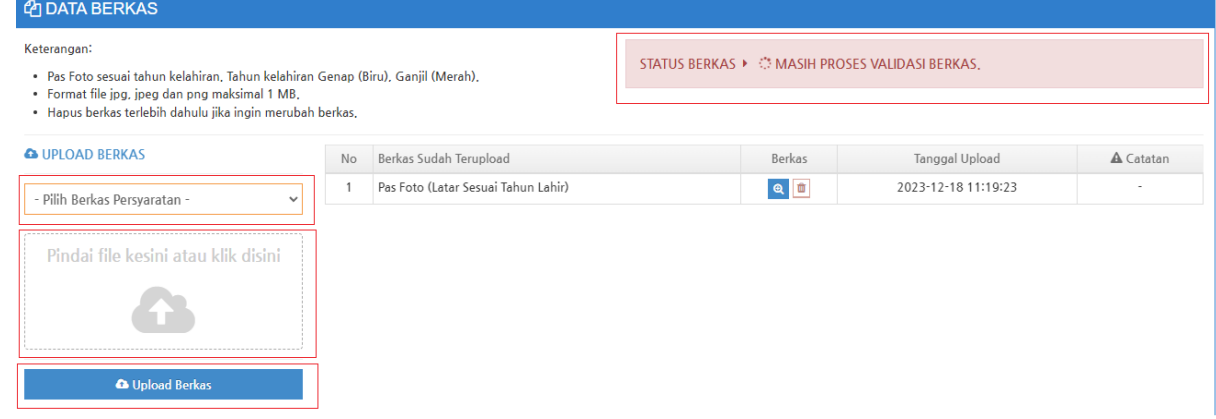

Cara Upload Berkas:

- Klik Pilih Berkas Persyaratan, misalnya (Kartu Keluarga)
- Klik Pindai file kesini atau klik disini
- Klik Button Upload Berkas.
- Riwayat berkas yang diupload dapat terlihat pada table.
- Jika STATUS BERKAS SUDAH VALID, Tahap selanjutnya yaitu UJIAN ONLINE.

*Note: Pastikan berkas yang diupload sesuai dengan berkas yang dipilih.*

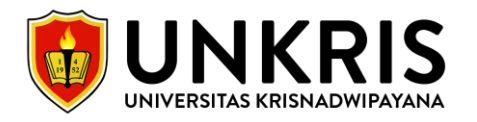

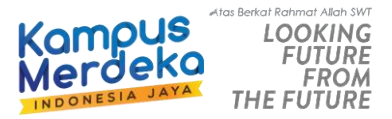

## 7. **UJIAN ONLINE**

Ujian Online dapat dilaksanakan kapan saja dan dimana saja. Pastikan pendaftar mempunyai koneksi internet yang stabil dan **disarankan untuk Ujian Online menggunakan Laptop atau Komputer**.

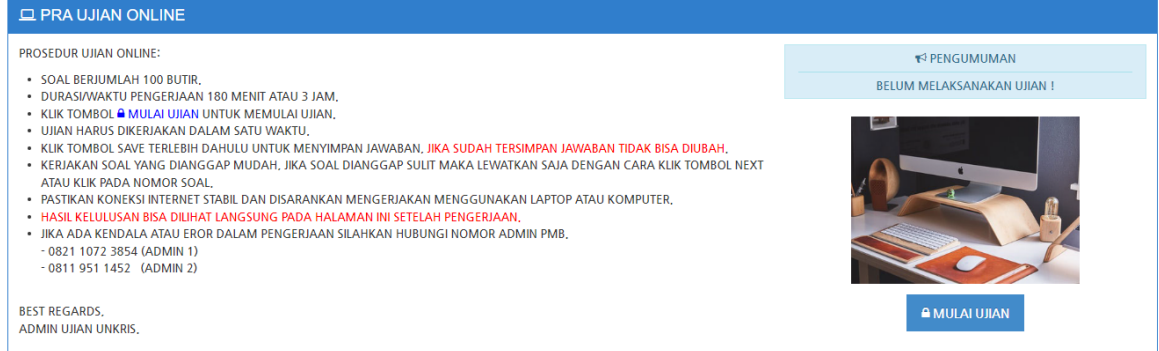

Untuk memulai ujian, Klik tombol MULAI UJIAN. Gambar dibawah merupakan contoh halaman Ujian Online.

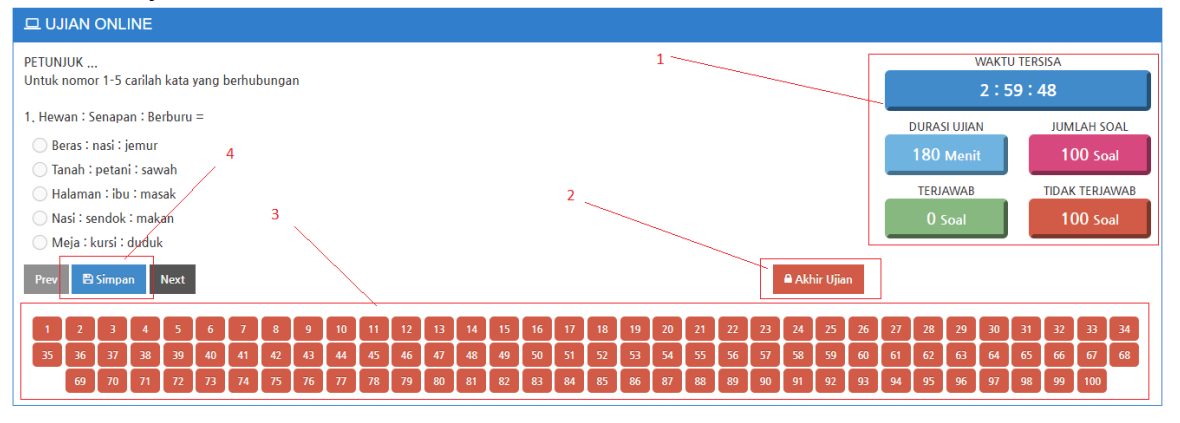

- 1. Informasi waktu tersisa, durasi ujian, jumlah soal, soal sudah terjawab (Hijau), soal belum terjawab (Merah).
- 2. Jika ingin mengahiri ujian, Klik pada button Akhiri Ujian. Pastikan jawaban suda terisi semua.
- 3. Navigasi nomor soal. Jika masih berwarna merah artinya nomor soal tersebut belum terjawab.
- 4. Untuk menyimpan jawaban cukup klik tombol Simpan.

Hasil Ujian dapat dilihat langsung setelah pengerjaan selesai. Apalagi dinyatakan tidak lulus, pendaftar wajib melaksanakan Ujian Online Kembali. Apabila dinyatakan lulus pendaftar dapat melanjutkan ke tahap selanjutnya.

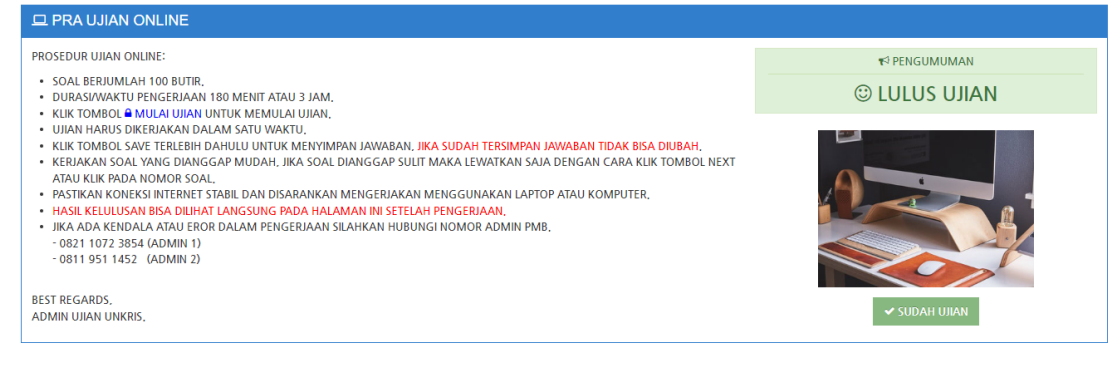

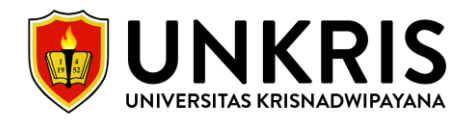

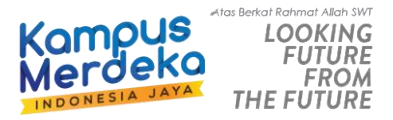

## 8. **DATA TAGIHAN PENDAFTAR**

Generate Virtual Account pada menu Data Tagihan untuk melakukan pembayaran kuliah.

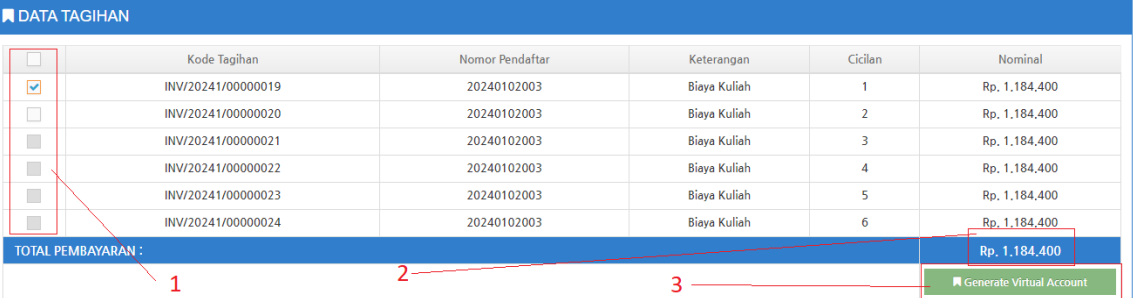

- 1. Ceklis pada tagihan yang ingin dibayarkan, contoh jika ingin membayar cicilan 1, ceklis seperti gambar diatas.
- 2. Jumlah nominal yang dibayarkan.
- 3. Klik tombol Generate Virtual Account.

Berikut contoh gambar setelah klik tombol Generate Virtual Account.

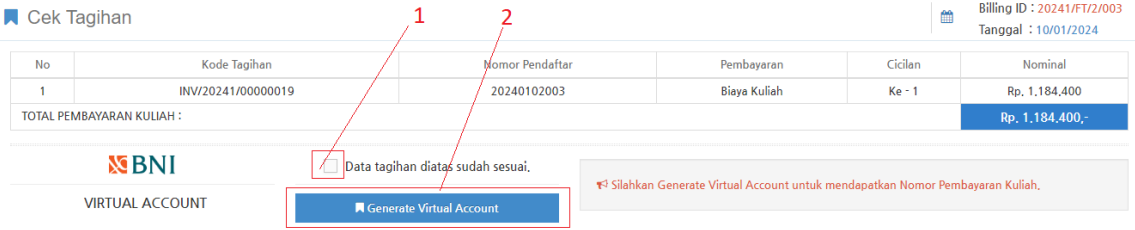

Pastikan cicilan yang ingin dibayarkan sudah benar.

- 1. Ceklis checkbox.
- 2. Jika data sudah sesuai klik tombol Generate Virtual Account.

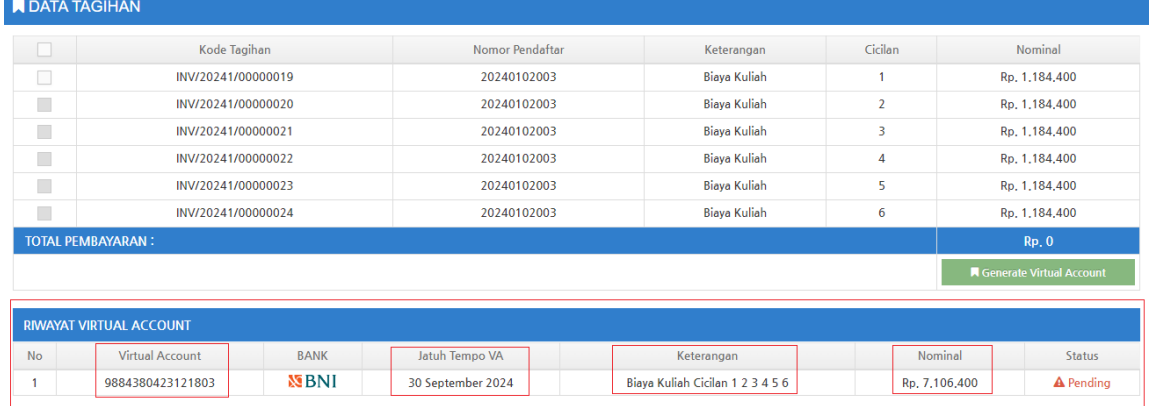

Virtual Account yang sudah digenerate/dibuat akan muncul pada table RIWAYAT VIRTUAL ACCOUNT seperti contoh gambar diatas. Pastikan pembayaran dilakukan sebelum tanggal Jatuh Tempo VA. Jika tanggal jatuh tempo sudah lewat, maka pendaftar wajib melakukan Generate Virtual Account seperti langkah sebelumnya.

# 9. **DATA PEMBAYARAN PENDAFTAR**

Data pembayaran berisikan Riwayat Pembayaran yang dilakukan oleh pendaftar. Berikut ini merupakan contoh gambar Data Pembayaran.

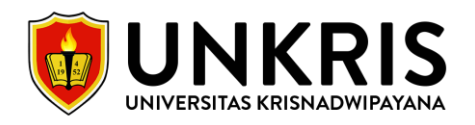

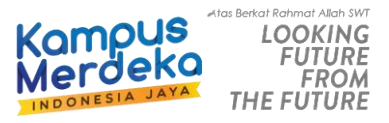

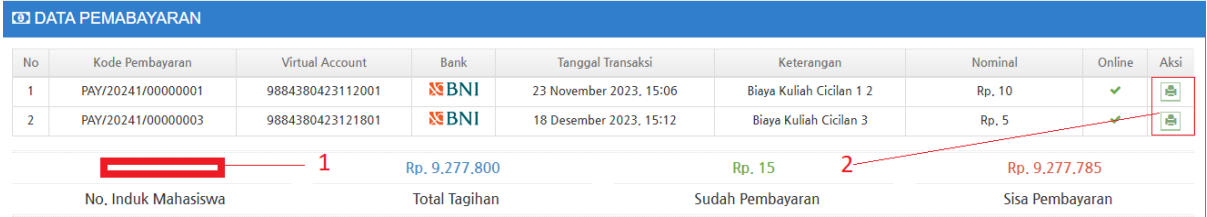

- 1. Jika sudah melakukan pembayaran, Nomor Induk Mahasiswa (NIM) akan didapatkan secara otomatis.
- 2. Jika ingin mengunduh/download bukti pembayaran kuliah, bisa klik pada tombol tersebut.

## 10. **MASUK HALAMAN SIMAK.UNKRIS.AC.ID**

Jika NIM sudah didapatkan, Tahap selanjutnya yaitu melakukan login ke website [https://simak.unkris.ac.id/.](https://simak.unkris.ac.id/)

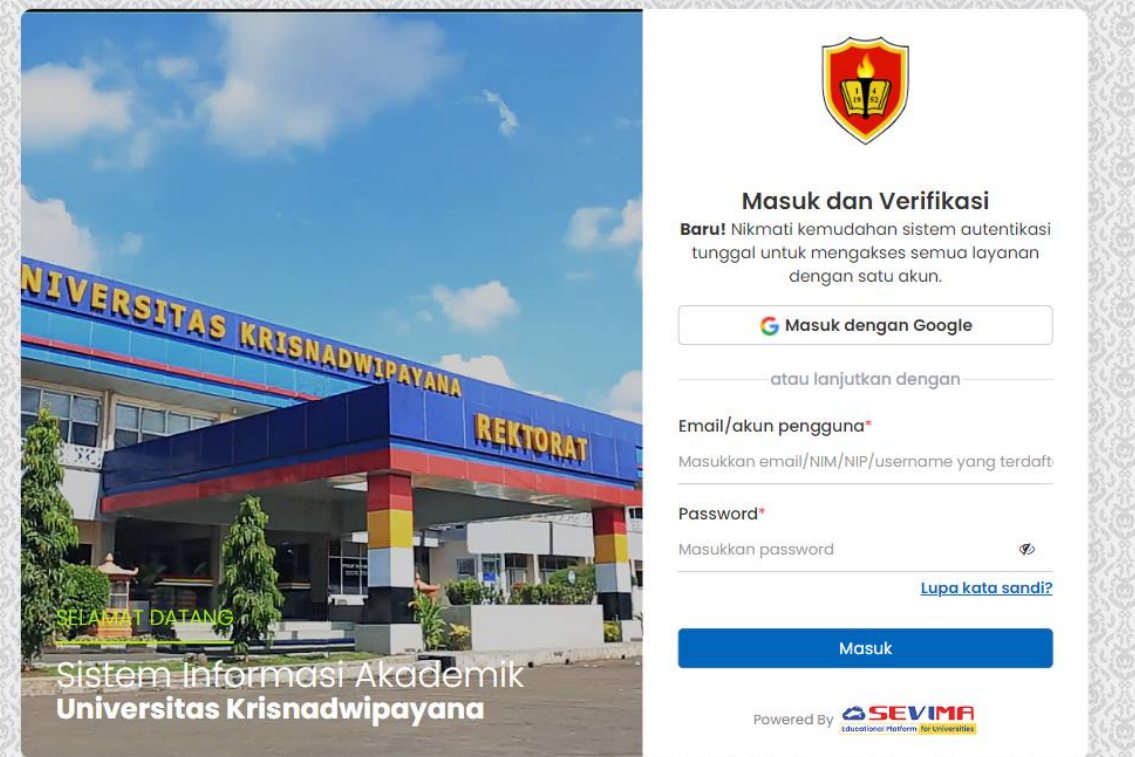

- Email/Akun Pengguna: **N I M (Nomor Induk Mahasiswa)**
- Password: **Tahunbulantanggal** Kelahiran.

*Note: Jika tidak bisa login silahkan kontak ADMIN PMB.*

# 11. **PENGISIAN KRS/JADWAL MATA KULIAH.**

Untuk pengisian KRS/Jadwal Mata Kuliah akan diinfokan melalui Group Whatsapp yang sudah buatkan oleh Admin PMB.

## 12. **SELESAI**

Jika sudah mengisi KRS, maka semua tahap sudah selesai. Tinggal menunggu perkuliahan dimulai sesuai dengan jadwal mata kuliah.

## Layanan Informasi Mahasiswa Baru:

- Admin 1 Pak Irfan (0821 1072 3854)
- Admin 2 Ibu Ambar (0811 951 1452)